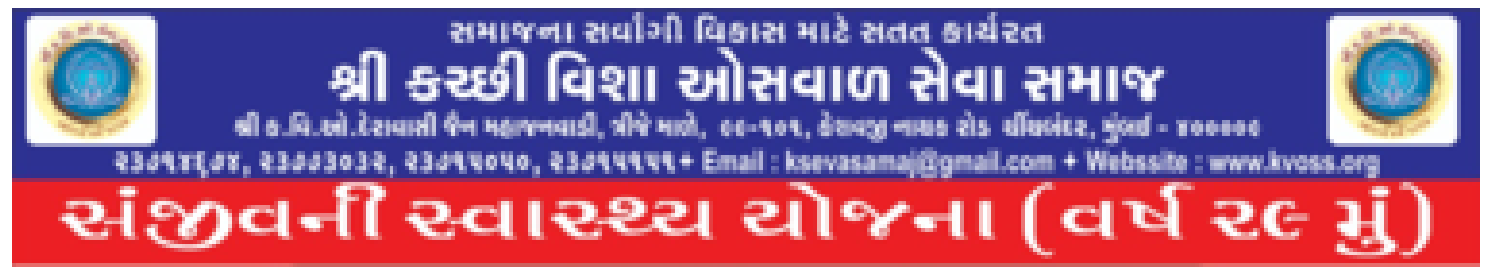

# STEP BY STEP PROCEDURE TO RENEW NIC ( NATIONAL INSURANCE MEDICLAIM POLICY ) ONLINE

### 1) Visit<https://nationalinsurance.nic.co.in/>

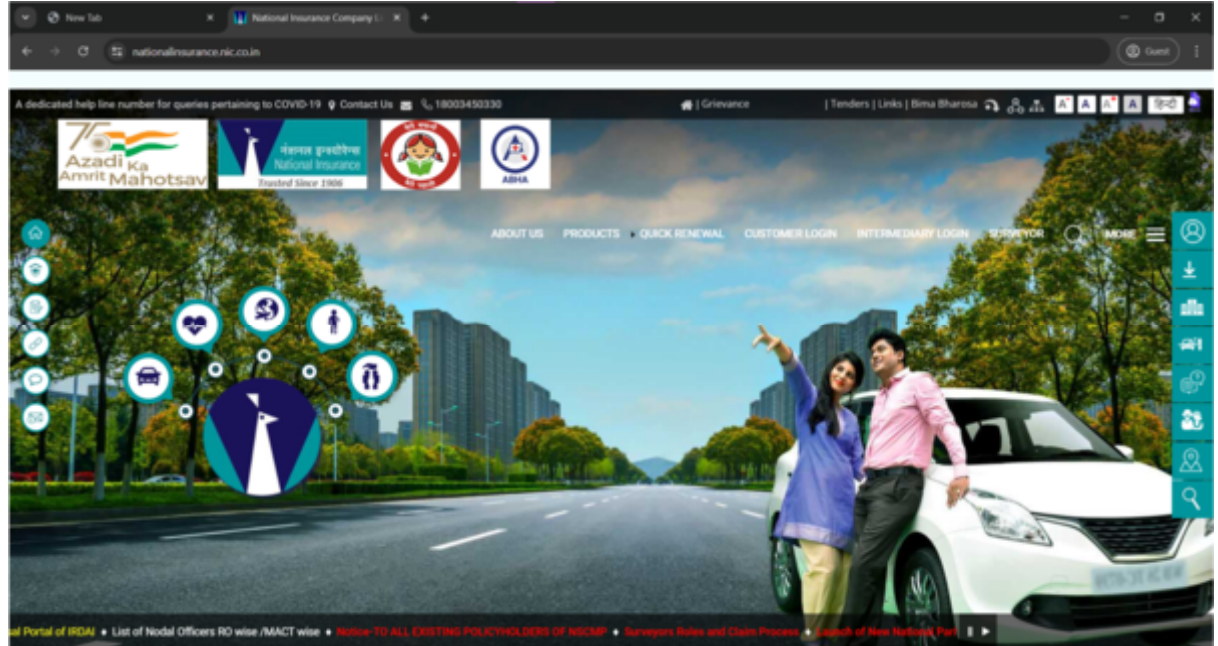

#### 2) Click on "Quick Renewal".

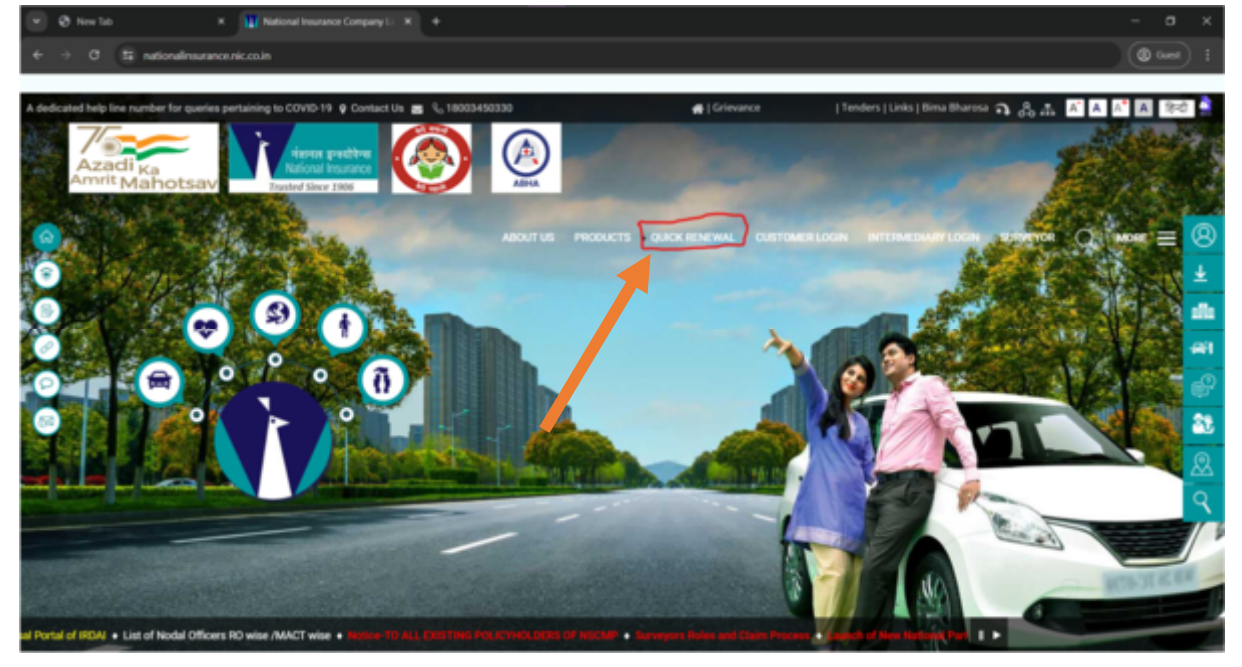

3) Enter the Policy Number and fill in the captcha with the correct answer. CLICK RENEW POLICY.

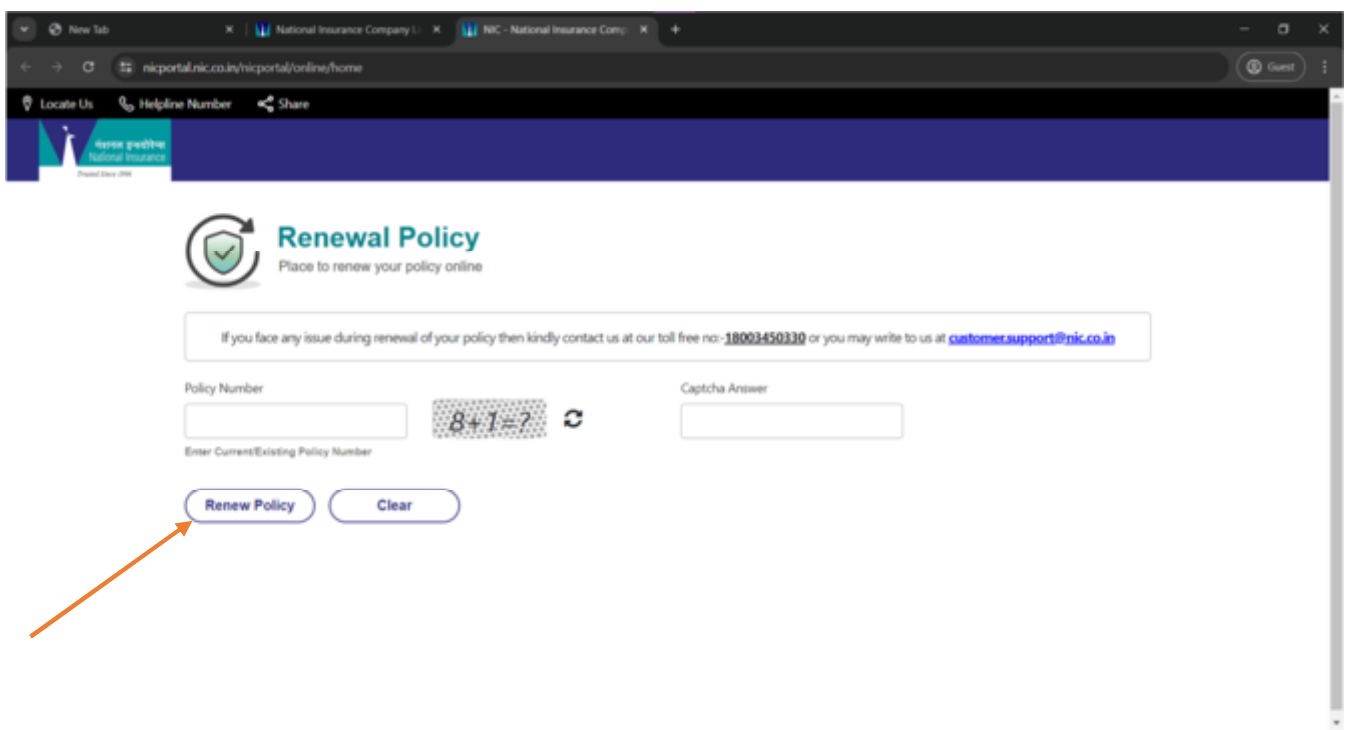

### 4) Review details on the next page.

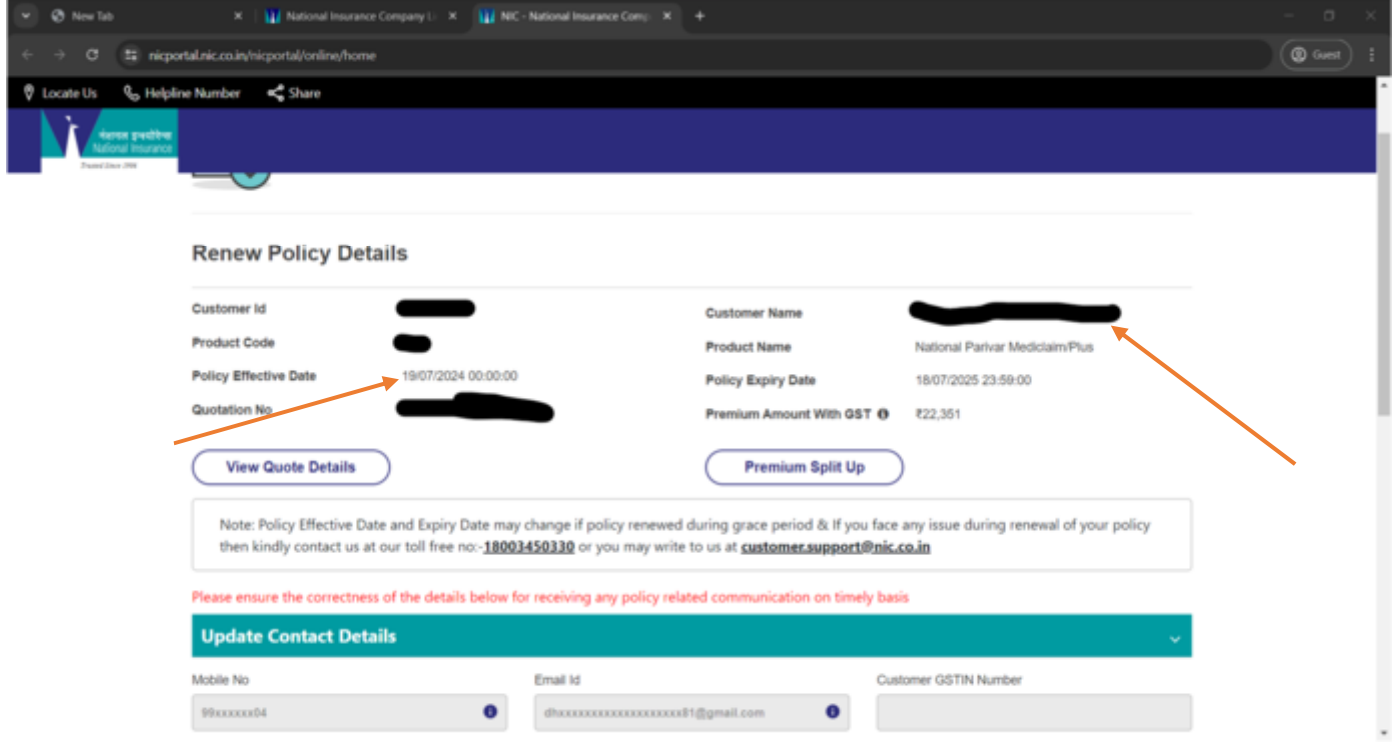

5) Scroll down to the bottom of the page and select the Online Payment option.

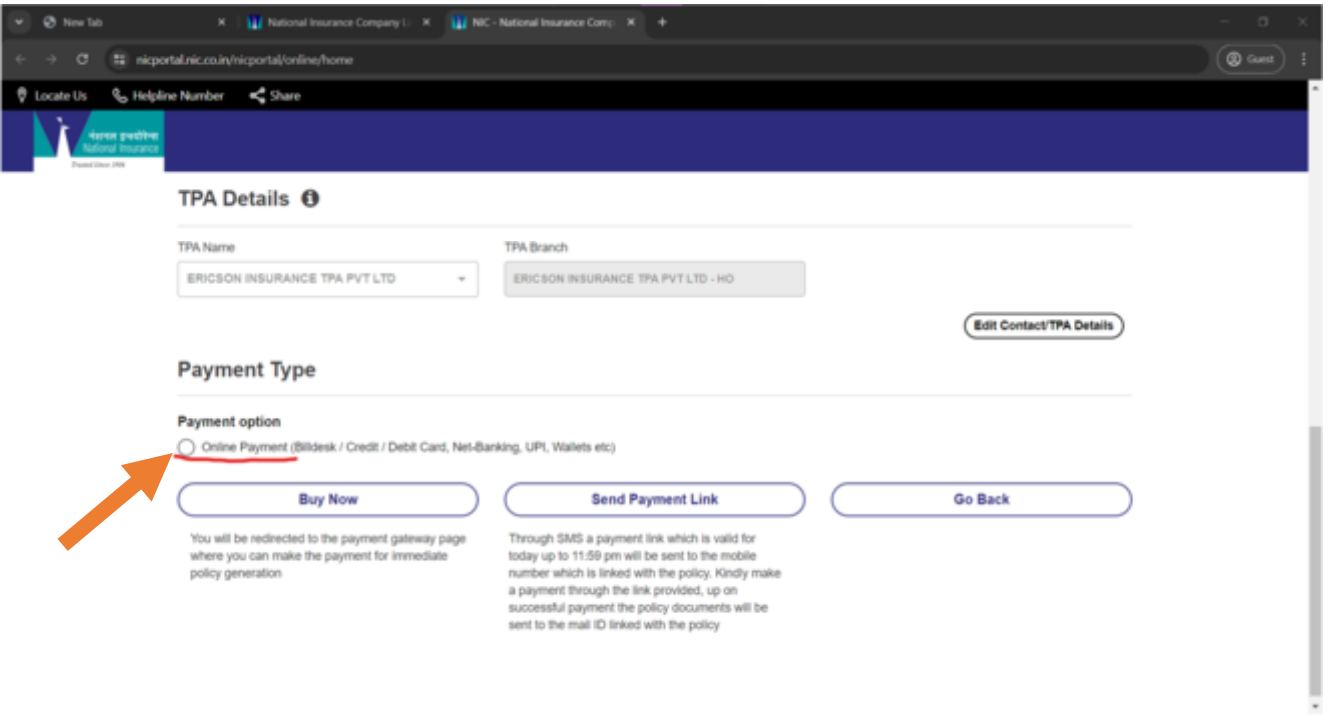

## 6) Click "Buy Now".

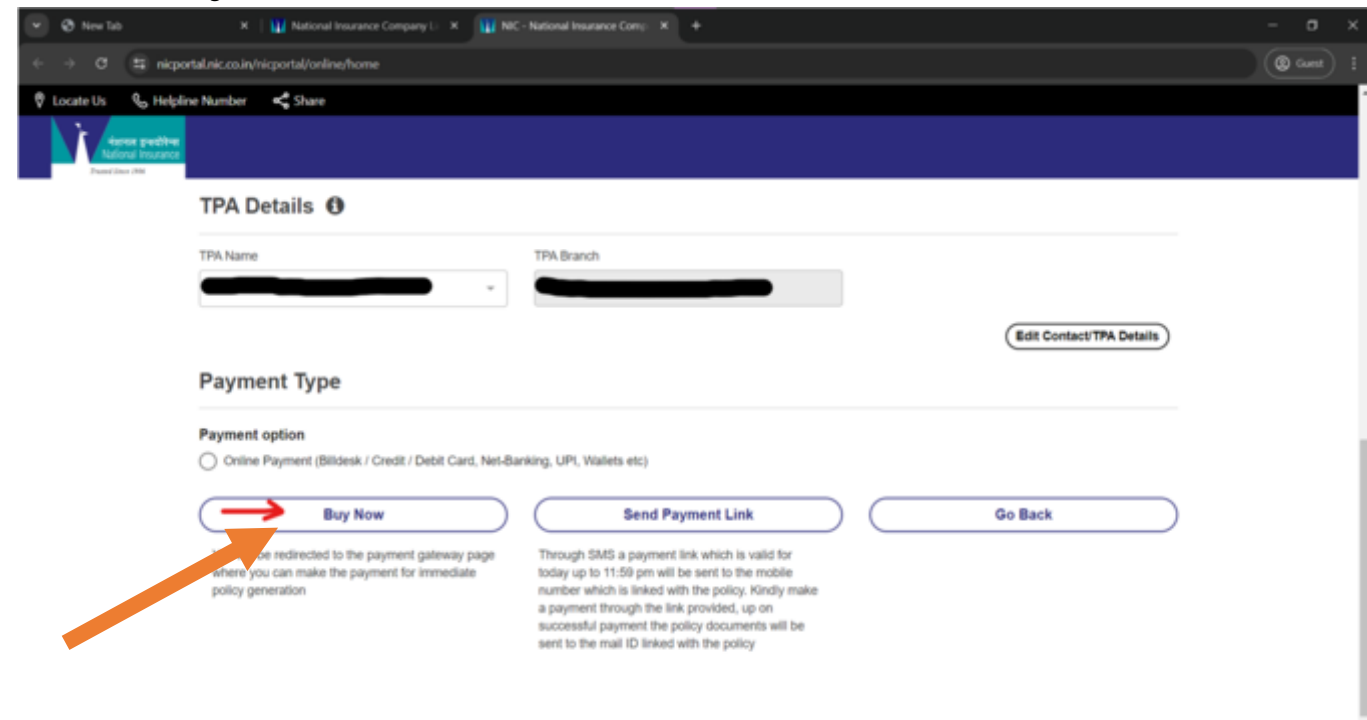

## 7) Click "Proceed to Pay".

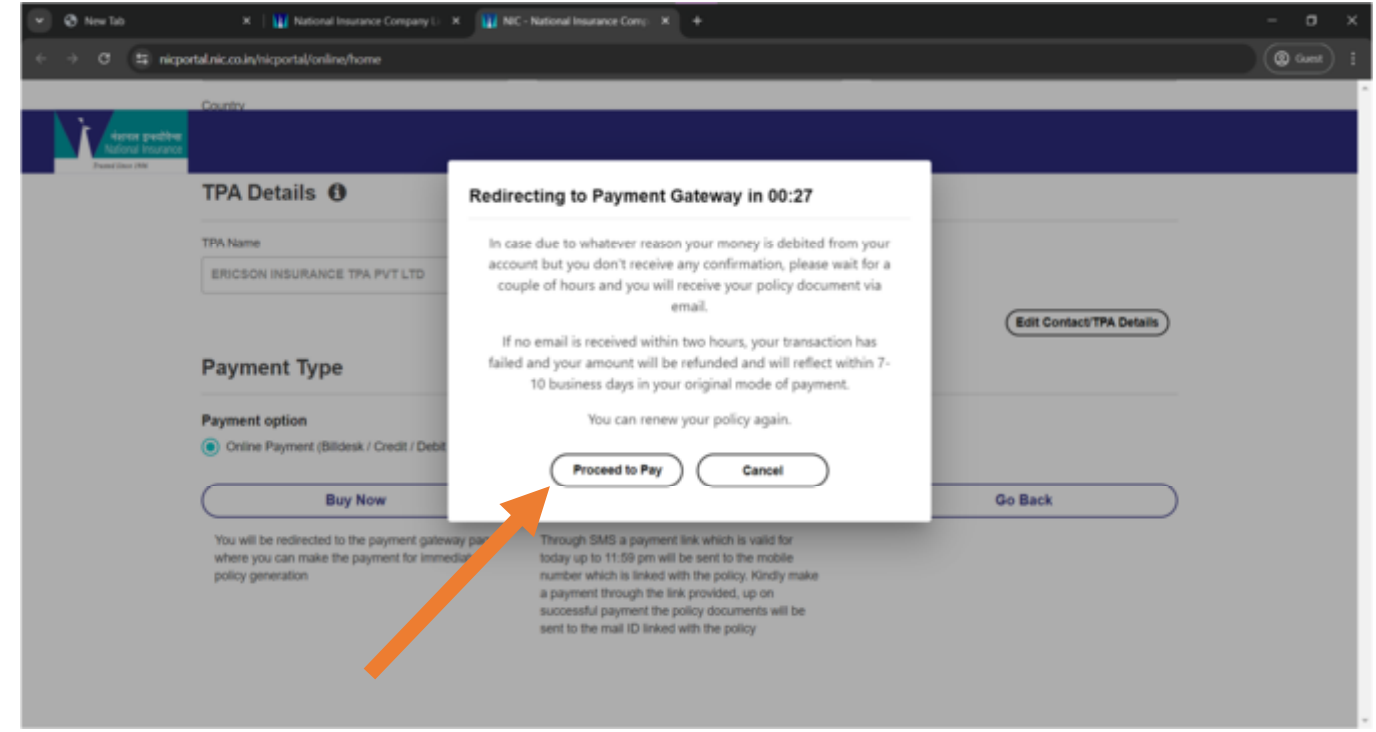

8) Choose the preferred mode of payment and enter the details as required. CLICK ON "Make Payment".

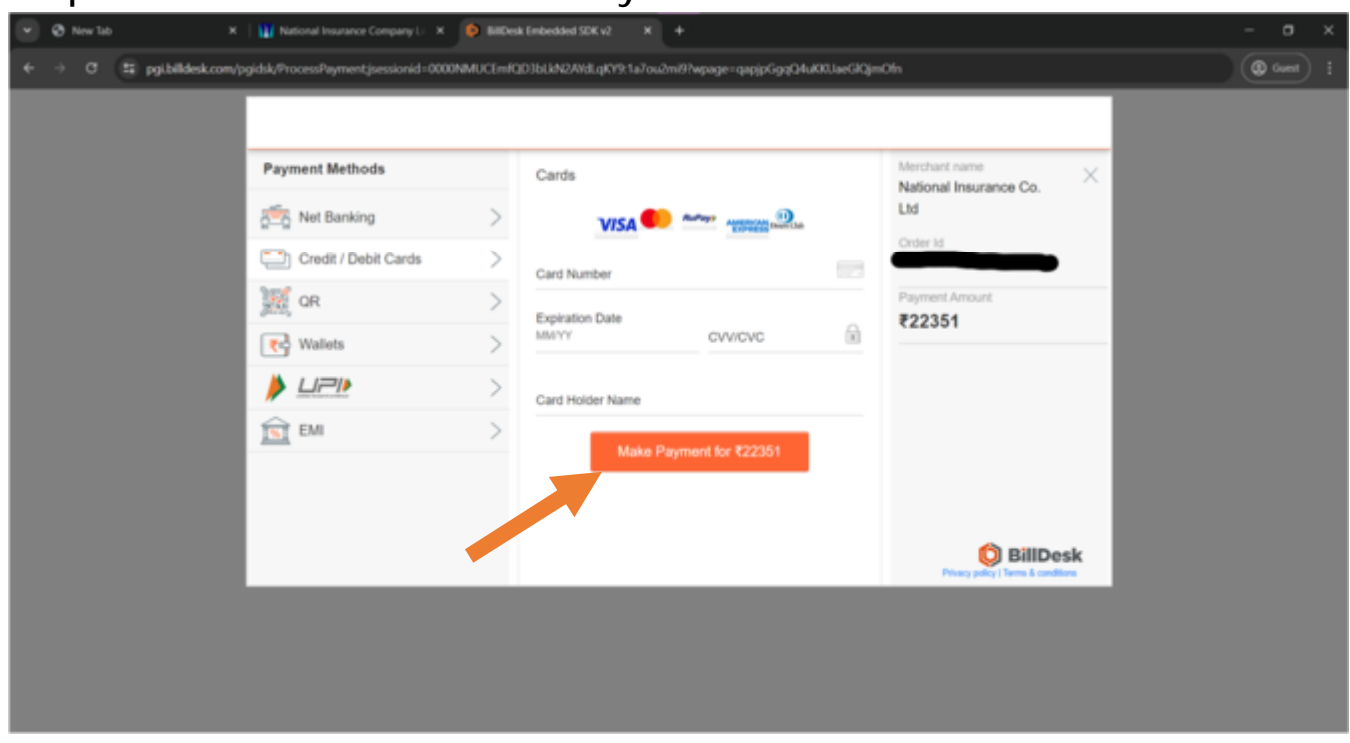

#### IF YOU STILL HAVE ANY QUERY PLEASE FEEL FREE TO CONTACT KVO SANJIVANI TEAM ANYTIME.